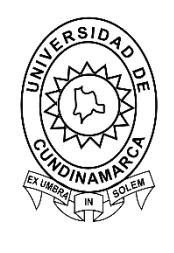

# **Guía de Consulta de Usuario y Contraseña e Ingreso a la Plataforma Institucional**

**Sistemas de Información Dirección de Sistemas y Tecnología Universidad de Cundinamarca Julio 2020**

## **CONTENIDO**

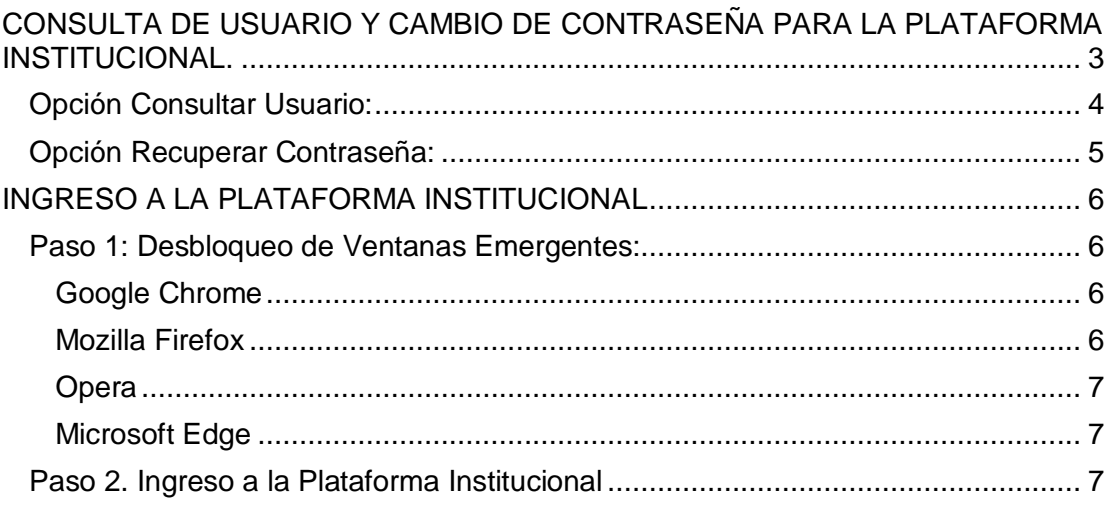

### **GUÍA DE CONSULTA DE USUARIO Y CONTRASEÑA E INGRESO A LA PLATAFORMA INSTITUCIONAL**

Para realizar la consulta del usuario y contraseña en la plataforma institucional, debe seguir los siguientes pasos:

<span id="page-2-0"></span>**CONSULTA DE USUARIO Y CAMBIO DE CONTRASEÑA PARA LA PLATAFORMA INSTITUCIONAL** (Si ya cuenta con usuario y contraseña, omita este paso).

Ingrese al portal institucional [https://www.ucundinamarca.edu.co/,](https://www.ucundinamarca.edu.co/) dando clic en la opción Servicios, seleccionar PLATAFORMA INSTITUCIONAL, deslizar hasta la parte inferior e ingresar a las opciones correspondientes (Recuperación de contraseña y Consultar usuario).

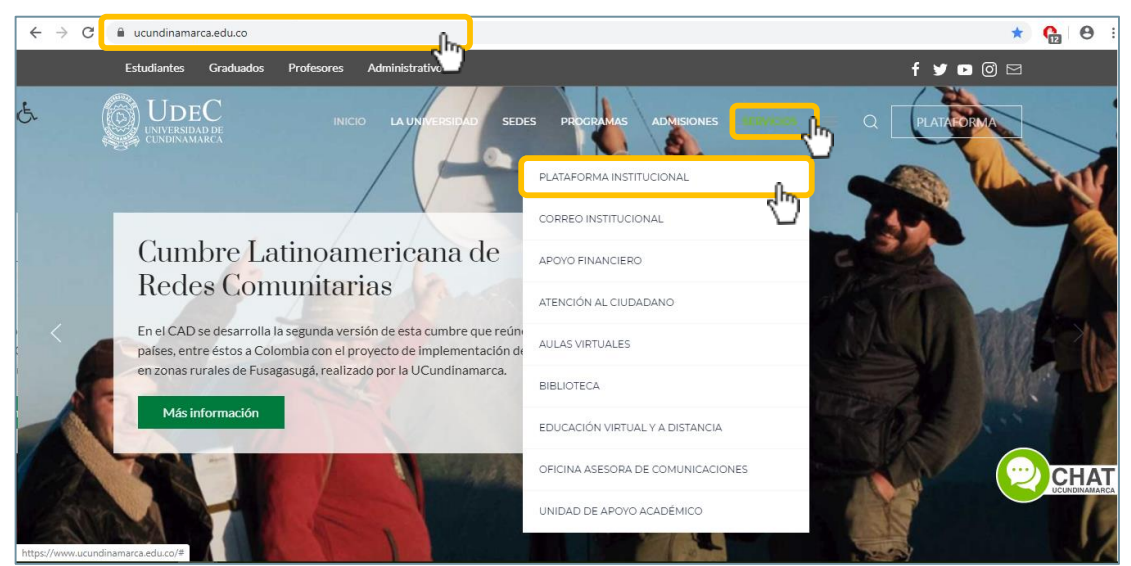

*Imagen 1. Ingreso al Portal Institucional*

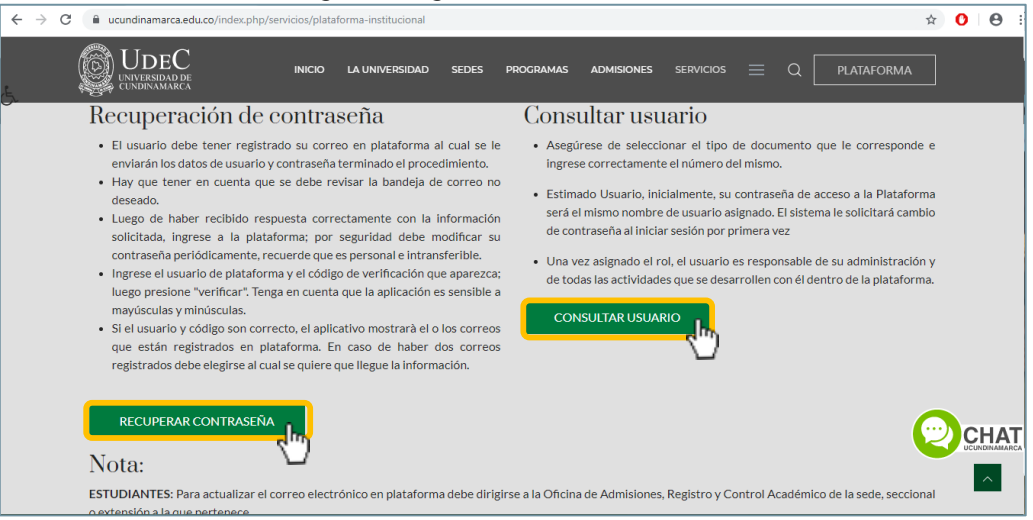

*Imagen 2. Opciones de Consultar Usuario y Recuperar Contraseña.*

<span id="page-3-0"></span>**Opción Consultar Usuario:** Esta opción permite consultar el usuario de plataforma asignado, solo debe seguir los pasos que indica la plataforma, los cuales se muestra a continuación:

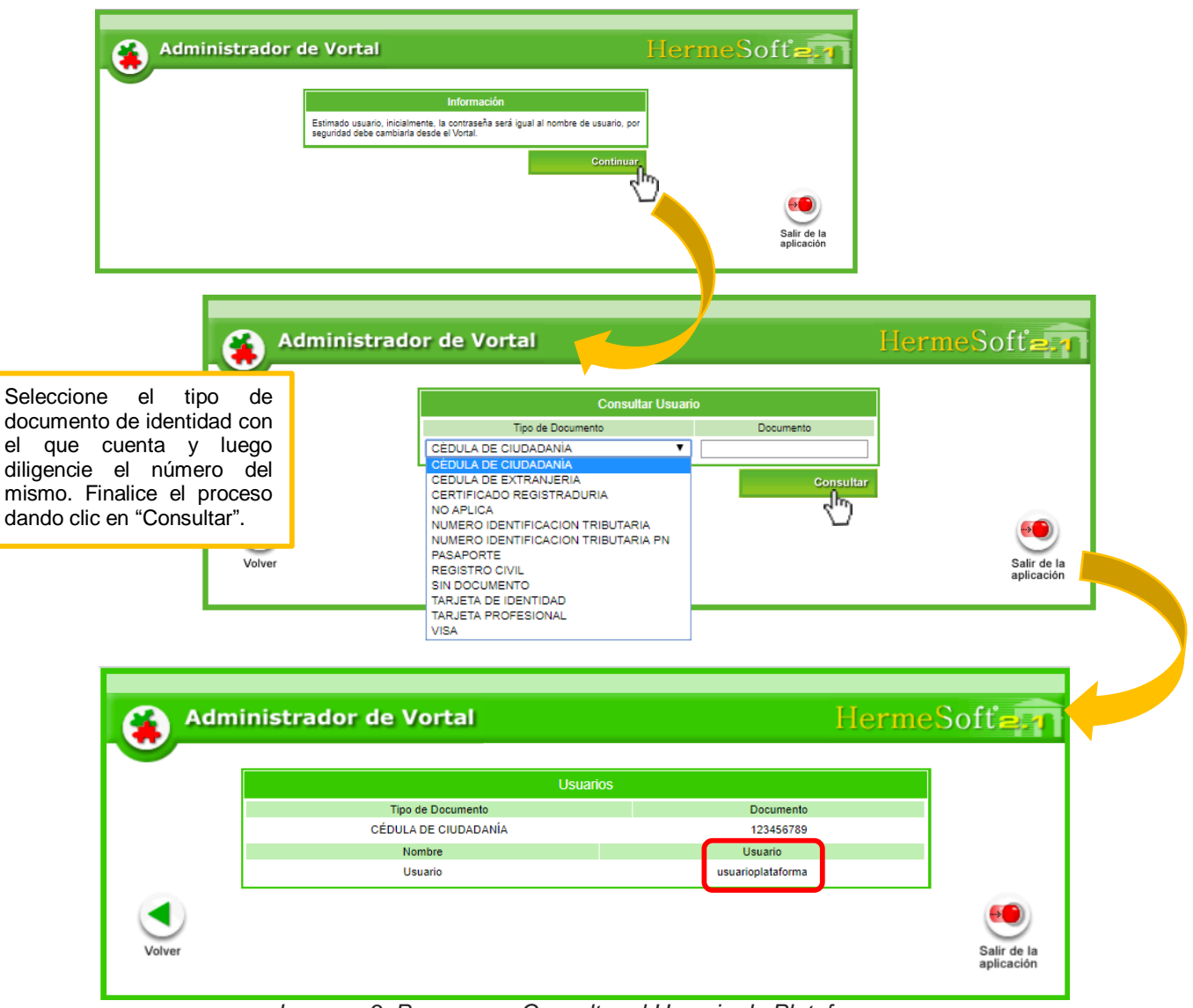

*Imagen 3. Pasos para Consultar el Usuario de Plataforma.*

El usuario de plataforma institucional aparece en el campo "**Usuario"** con este podrá ingresar a la plataforma.

**NOTA:** Si es la primera vez que va a ingresar a la plataforma institucional, es importante resaltar que la contraseña será el mismo usuario. Ejemplo:

**Usuario**: usuarioplataforma **Contraseña**: usuarioplataforma

Cuando realice el primer ingreso a la plataforma le pedirá que realice el cambio de contraseña.

<span id="page-4-0"></span>**Opción Recuperar Contraseña:** Esta opción permite recuperar la contraseña del usuario en la plataforma institucional. Complete los campos "usuario de Plataforma" y "Código de Verificación", luego de clic en el botón "VERIFICAR" y seleccione el correo al cual desea que le envíen la información.

**Nota:** Si no aparecen correos o son equivocados contáctese con la Oficina de Admisiones y Registro.

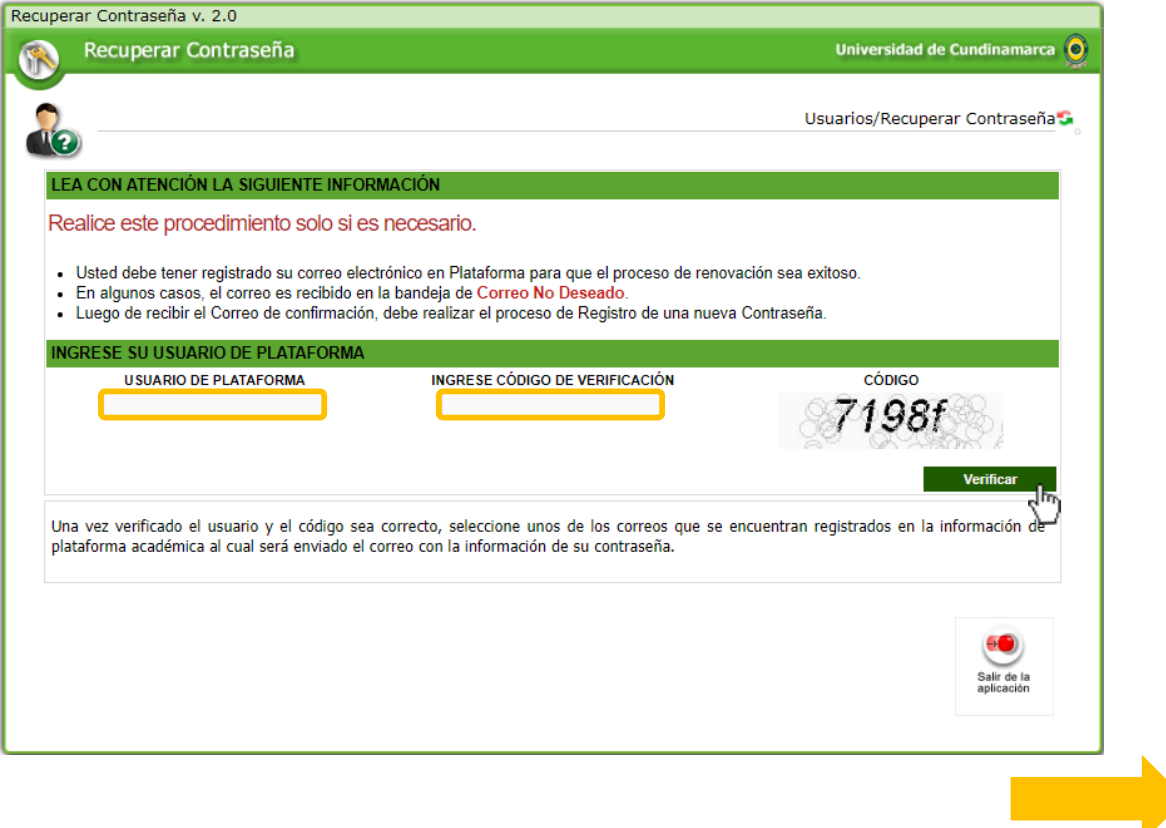

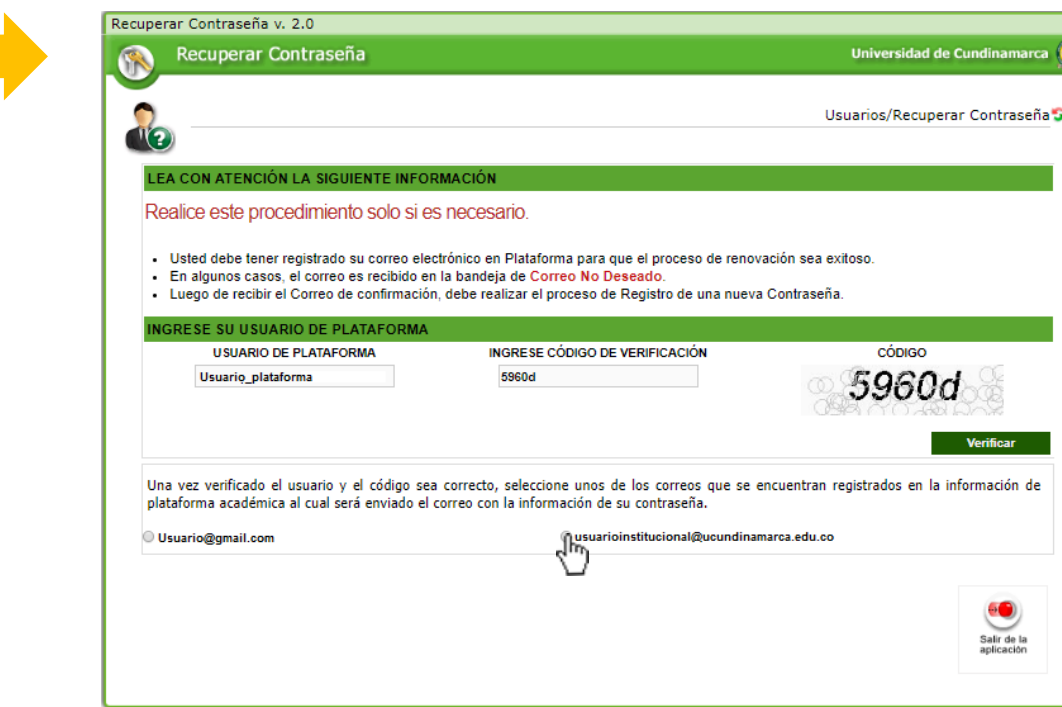

*Imagen 4. Pasos para Recuperar Contraseña.*

#### **INGRESO A LA PLATAFORMA INSTITUCIONAL**

<span id="page-5-0"></span>Para realizar el proceso de ingreso a la plataforma institucional debe realizar los siguientes pasos:

#### <span id="page-5-1"></span>**Paso 1: Desbloqueo de Ventanas Emergentes:**

La plataforma institucional de la Universidad de Cundinamarca se abre en una ventana emergente, por ende, es importante realizar el desbloqueo de las mismas. A continuación, se nombran los pasos para realizar dicho proceso en los navegadores más usados:

#### <span id="page-5-2"></span>**Google Chrome**

- 1. Abre Chrome en su computadora
- 2. Arriba a la derecha, haz clic en **Más Configuración**.
- 3. En "**Privacidad y seguridad**", haz clic en **Configuración de sitios web**.
- 4. Haz clic en **Ventanas emergentes y redirecciones**.
- 5. En la parte superior, elige la opción Permitido.

#### <span id="page-5-3"></span>**Mozilla Firefox**

- 1. Abre Mozilla Firefox en su computadora
- 2. Haz clic en el botón Menú  $\equiv$  y selecciona **Opciones**.
- 3. Selecciona el panel **Privacidad y seguridad**.

4. Debajo de la sección **Permisos**, desmarca la casilla que se encuentra junto a **Bloquear ventanas emergentes**.

#### <span id="page-6-0"></span>**Opera**

- 1. Abre Opera en su computadora
- 2. Pulse en el **botón de arriba a la derecha** que tiene tres líneas  $\pm$
- 3. En este desplegable que aparece, baje y de clic en **"Ir a configuración completa del navegador"**.
- 4. Seleccione en el panel de configuración **"Avanzado"**.
- 5. De clic en la sección de "**Privacidad y seguridad**" y busque **"Ajustes de contenido"**. Cuando la encuentre, da clic en él.
- 6. En el listado de configuraciones que aparece ahora, tan solo diríjase a **"Ventanas emergentes y redirecciones"** y pulse ahí.
- 7. Debajo de la sección **Ventanas emergentes y redirecciones,** marque la casilla **Permitida.**

#### <span id="page-6-1"></span>**Microsoft Edge**

- 1. Ingrese a Microsoft Edge en su computadora
- 2. Diríjase a la **Configuración y más** > **Configuración** > **Permisos del sitio**.
- 3. Selecciona **Elementos emergentes y redireccionamientos**.
- 4. Mueve el botón de alternancia de **Bloquear** ha **activado**.

#### <span id="page-6-2"></span>**Paso 2. Ingreso a la Plataforma Institucional**

Ingrese al portal institucional [https://www.ucundinamarca.edu.co/,](https://www.ucundinamarca.edu.co/) dando clic en la opción PLATAFORMA, digite el usuario y contraseña asignados:

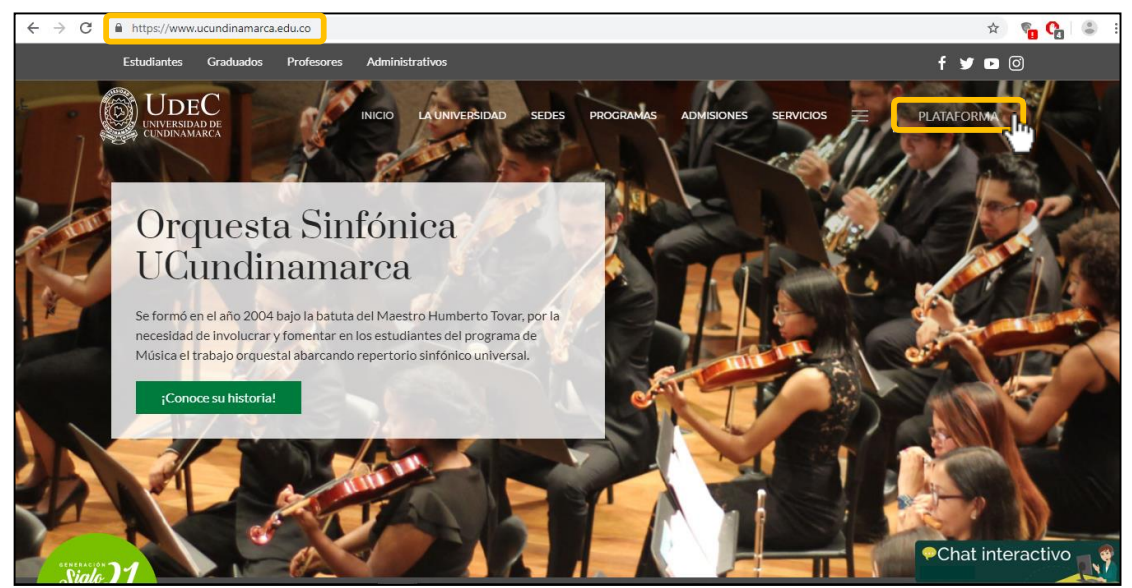

*Imagen 5. Ingreso al Portal Institucional*

Al llegar al paso de digitar el usuario y contraseña recuerde que si es la primera vez que va a ingresar, su usuario y contraseña son iguales.

#### **Usuario**: usuarioplataforma **Contraseña**: usuarioplataforma

- Primero digite en la casilla "Usuario" el usuario que le fue asignado, siguiendo el ejemplo anterior para este caso seria "usuarioplataforma".
- Luego continúe con la contraseña, este parte es importante debido a que, por motivos de seguridad, usted debe usar el teclado en la pantalla y marcar el número al que equivale cada una de las letras de la contraseña. Continuando con el ejemplo anterior para este caso sería de esta manera:

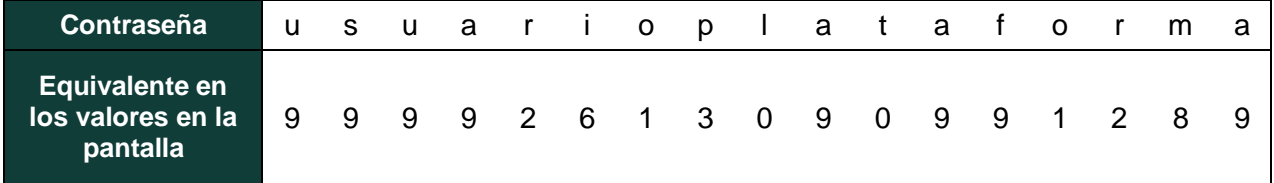

 Por ultimo de clic en "Ingresar", de esta manera iniciara sesión en la plataforma Institucional.

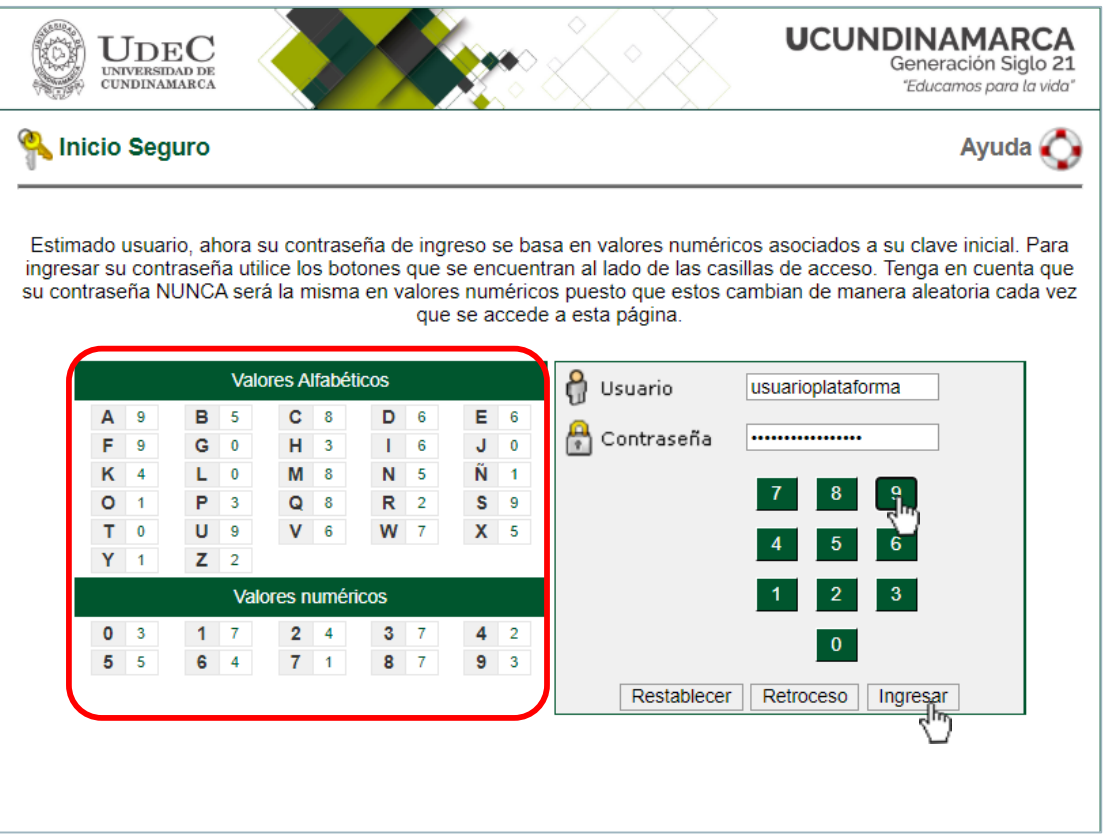

*Imagen 6. Ingreso datos de acceso.*

Después de ingresar a la plataforma tendrá habilitado los iconos de las aplicaciones a las cuales tenga permiso según su rol en la institución.

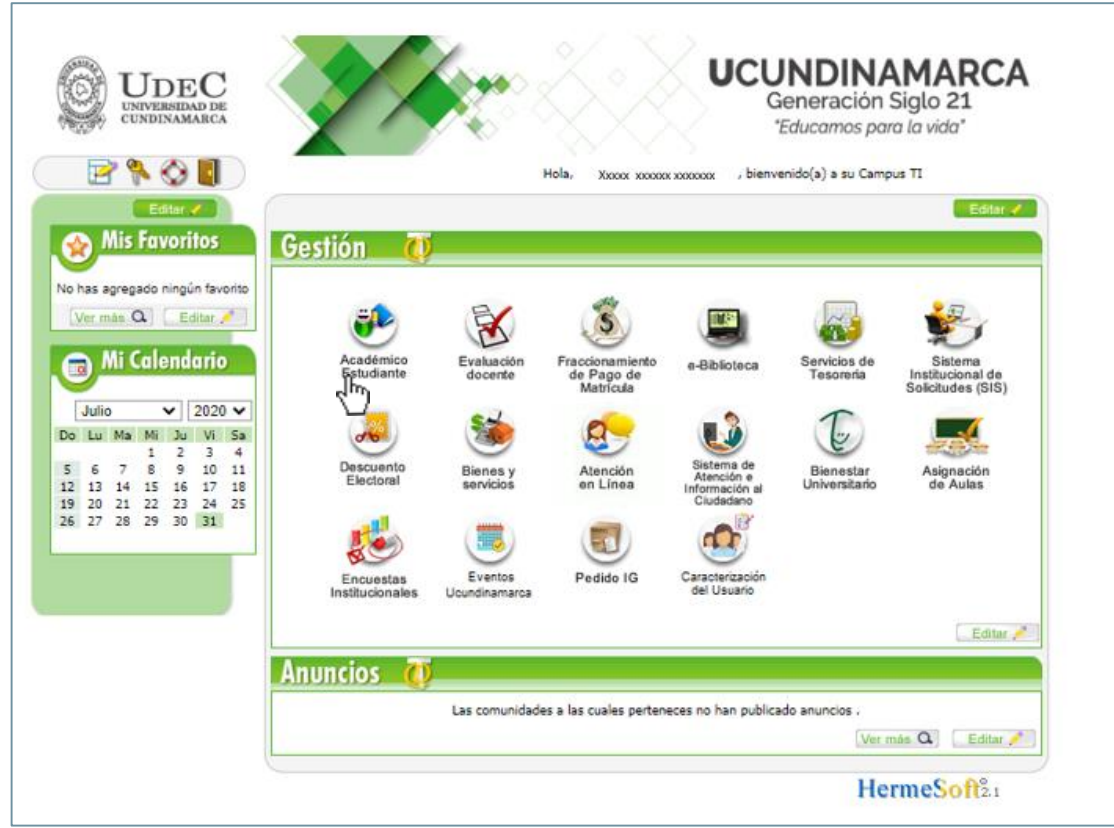

*Imagen 7. Plataforma Institucional*

## **DATOS DE CONTACTO SOPORTE APLICACIÓN**

Dirección de Sistemas y Tecnología Área de Sistemas de Información Extensiones telefónicas: 170 y 246 correo: [sistemasdeinformacion@ucundinamarca.edu.co](mailto:sistemasdeinformacion@ucundinamarca.edu.co)